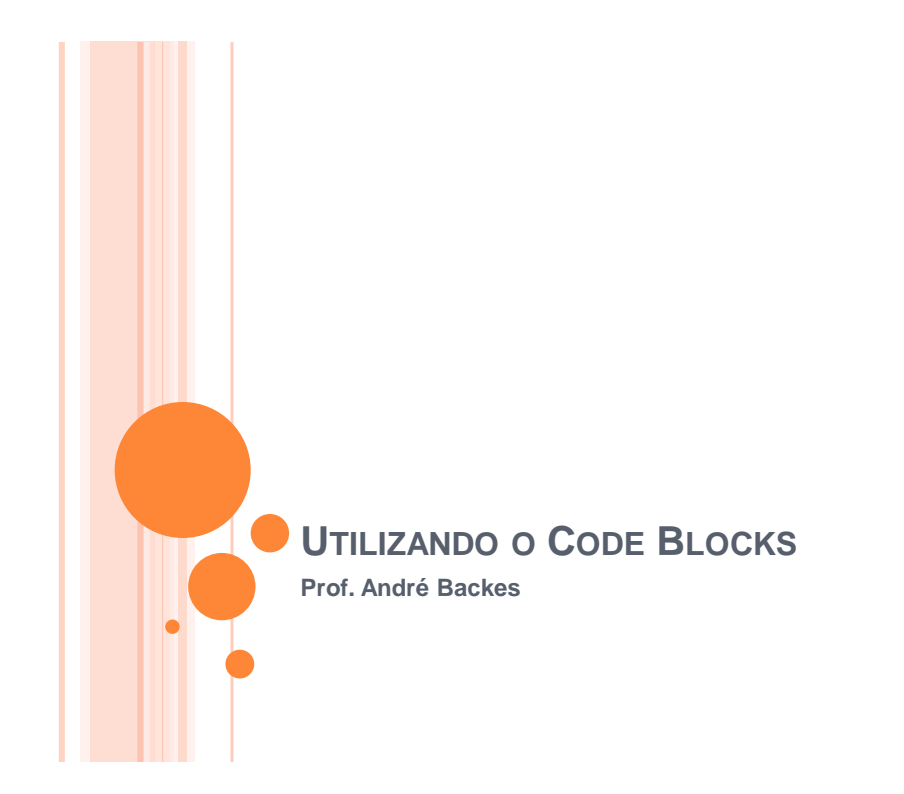

#### INTRODUÇÃO

- Existem diversos ambientes de desenvolvimento integrado ou IDEs (Integrated Development Environment) que podem ser utilizados para a programação em linguagem C.
- Um deles é o Code::Blocks, uma IDE de código aberto e multiplataforma que suporta mútiplos compiladores.
	- O Code::Blocks pode ser baixado diretamente de seu site www.codeblocks.org
	- Procure baixar a versão que inclui tanto a IDE do Code::Blocks como o compilador GCC e o debugger GDB da MinGW

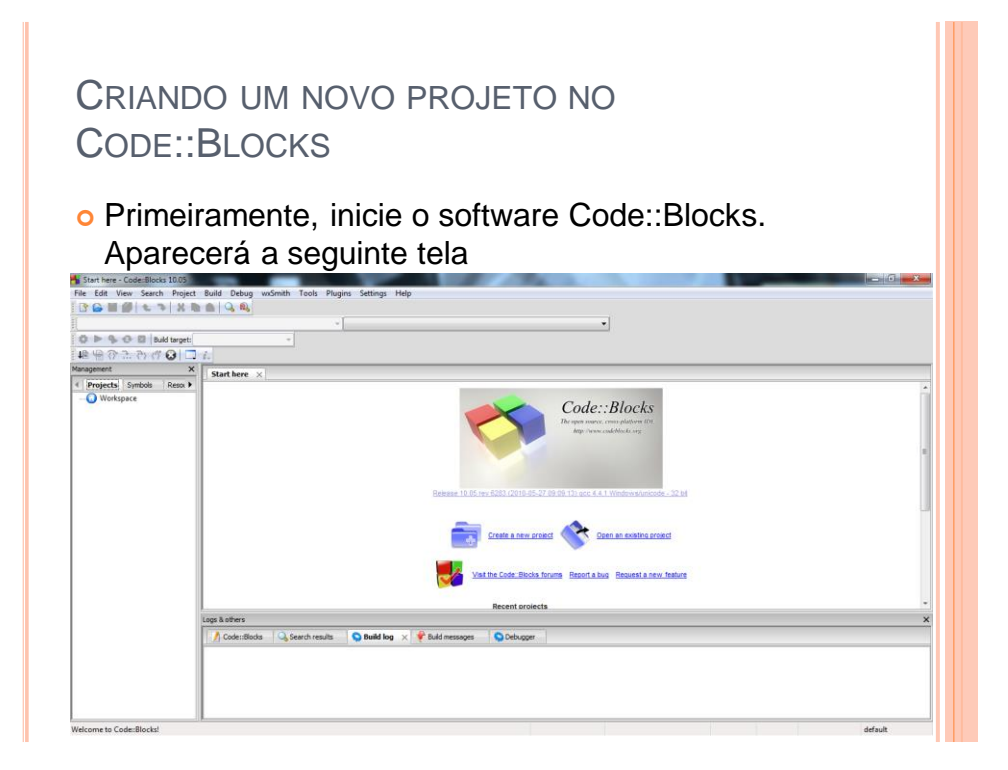

 Em seguida clique em **File**, escolha **New** e depois **Project...**

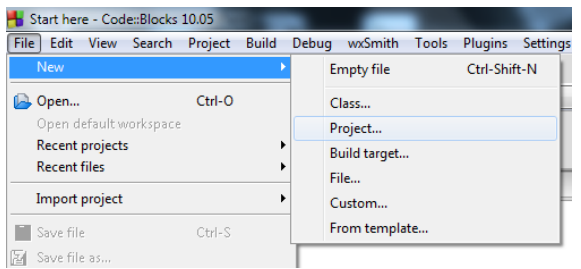

 Uma lista de modelos (templates) de projetos vai aparecer. Escolha **Console aplication**

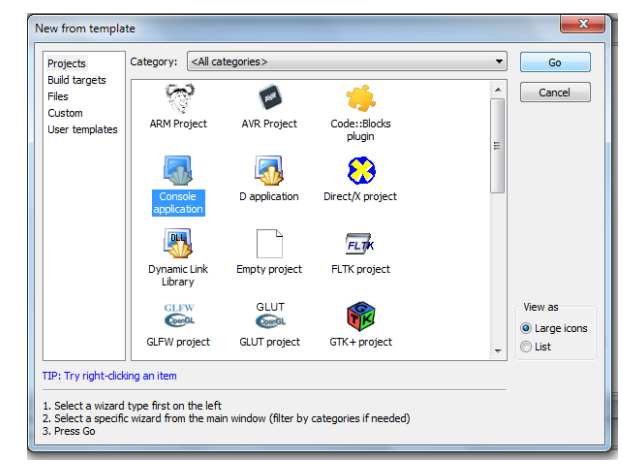

## CRIANDO UM NOVO PROJETO NO CODE::BLOCKS

- Caso esteja criando um projeto pela primeira vez, a tela a seguir vai aparecer.
	- Se marcarmos a opção **Skip this page next time**, essa tela de boas-vindas não será mais exibida da próxima vez que criarmos um projeto.
- Em seguida, clique em **Next**

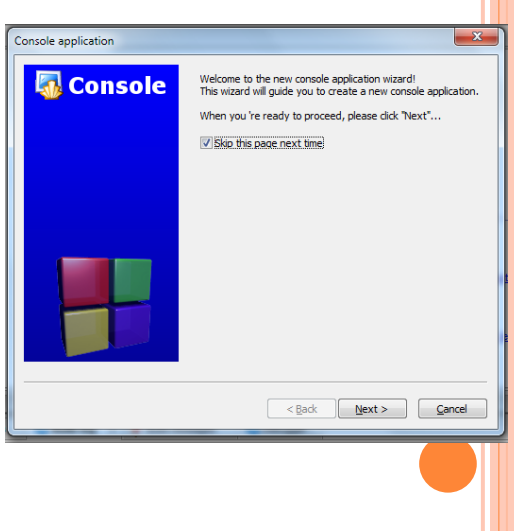

# CRIANDO UM NOVO PROJETO NO CODE::BLOCKS Escolha a opção **C** e clique em **Next**  $-x$ **B** Console Please select the language you want to use. Please make a selection **C+4**  $\sqrt{\frac{3}{2}}$   $\sqrt{\frac{3}{2}}$   $\sqrt{\frac$

## CRIANDO UM NOVO PROJETO NO CODE::BLOCKS

- No campo **Project title**, coloque um nome para o seu projeto. No campo **Folder to create project in** é possível selecionar onde o projeto será salvo no computador.
	- Evite espaços e acentuação no nome e caminho do projeto
- Clique em **Next** para continuar

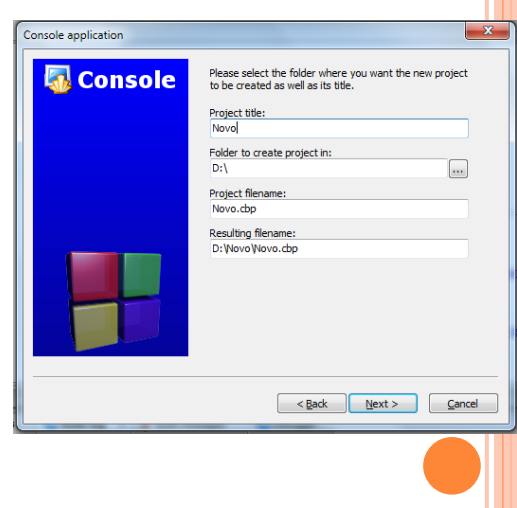

- o Na tela a seguir, algumas configurações do compilador podem ser modificadas.
	- No entanto, isso não será necessário.
	- Basta clicar em **Finish**.

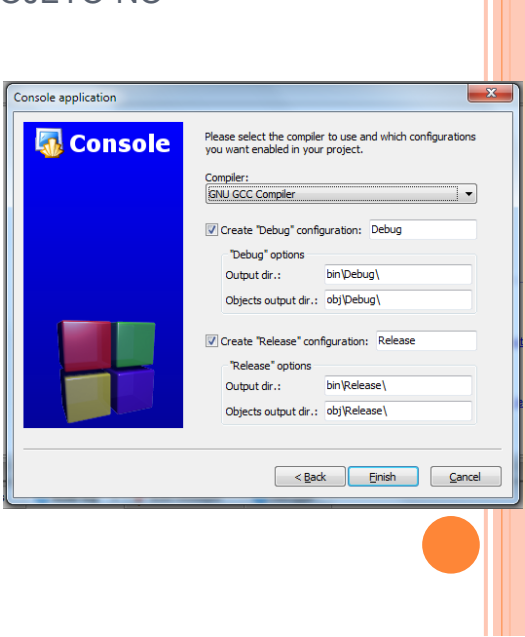

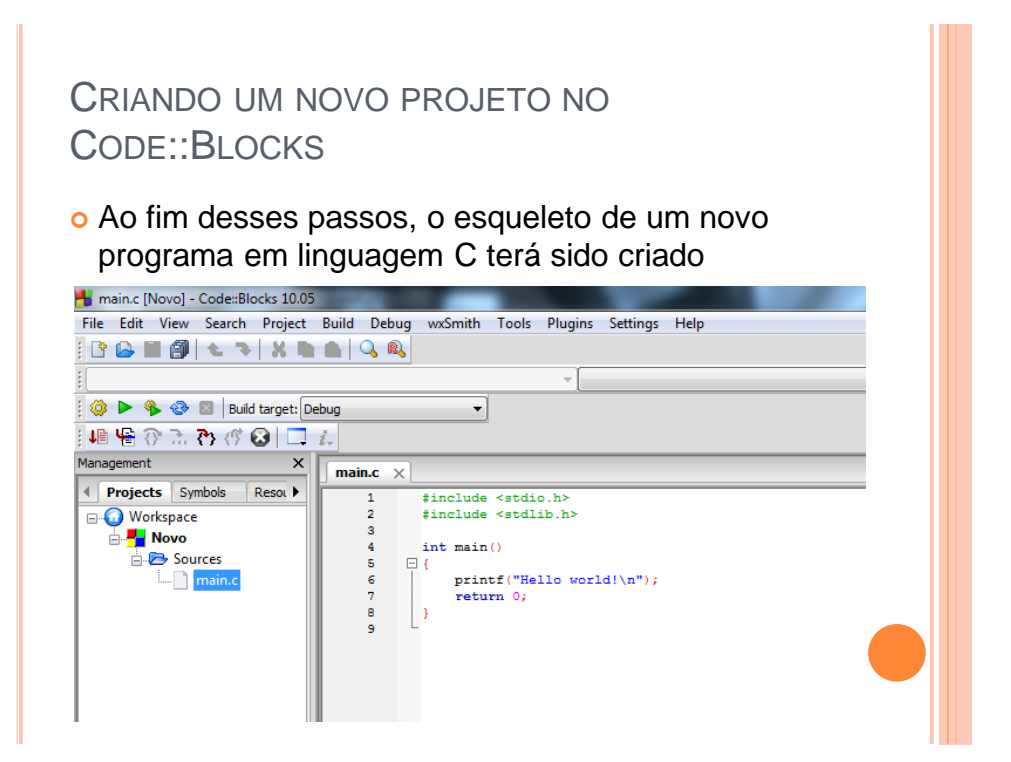

- Por fim, podemos utilizar as seguintes opções do menu **Build** para compilar e executar nosso programa
	- **Compile current file (Ctrl+Shift+F9)**
		- essa opção vai transformar seu arquivo de código-fonte em instruções de máquina e gerar um arquivo do tipo objeto.
	- **Build (Ctrl+F9)**
		- serão compilados todos os arquivos do seu projeto para fazer o processo de "linkagem" com tudo o que é necessário para gerar o executável do seu programa.
	- **Build and run (F9)**
		- além de gerar o executável, essa opção também executa o programa gerado.

### UTILIZANDO O DEBUGGER DO CODE::BLOCKS

- Com o passar do tempo, nosso conhecimento sobre programação cresce, assim como a complexidade de nossos programas.
- Surge então a necessidade de examinar o nosso programa à procura de erros ou defeitos no códigofonte.
- Para realizar essa tarefa, contamos com a ajuda de um **depurador** ou **debugger**.

#### UTILIZANDO O DEBUGGER DO CODE::BLOCKS

- O debugger nada mais é do que um programa de computador usado para testar e depurar (limpar, purificar) outros programas.
- Entre as principais funcionalidades de um debugger estão:
	- A possibilidade de executar um programa passo a passo.
	- Pausar o programa em pontos predefinidos, chamados pontos de parada ou **breakpoints**, para examinar o estado atual de suas variáveis.
- Todas as funcionalidades do debugger podem ser encontradas no menu **Debug**

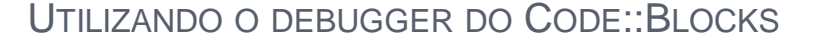

- o Para utilizar o debugger do Code::Blocks, imagine o código ao lado
- o Primeiramente, vamos colocar dois pontos de parada ou **breakpoints** no programa, nas linhas 13 e 23.
	- Isso pode ser feito clicando no lado direito do número da linha

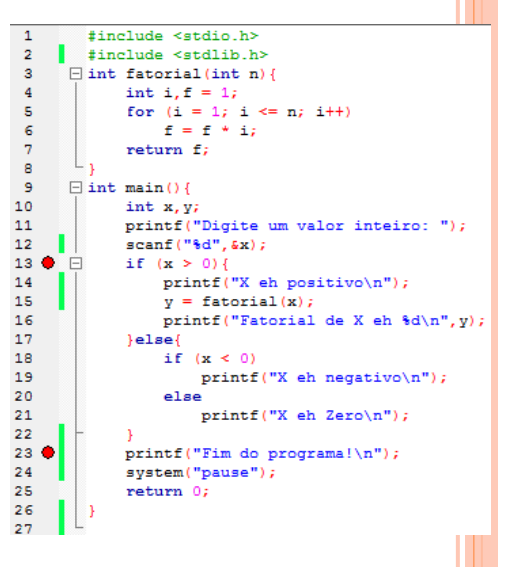

#### UTILIZANDO O DEBUGGER DO CODE:: BLOCKS

#### o Iniciamos o debugger com a opção **Start (F8)**.

• Isso fará com que o programa seja executado normalmente até encontrar um breakpoint.

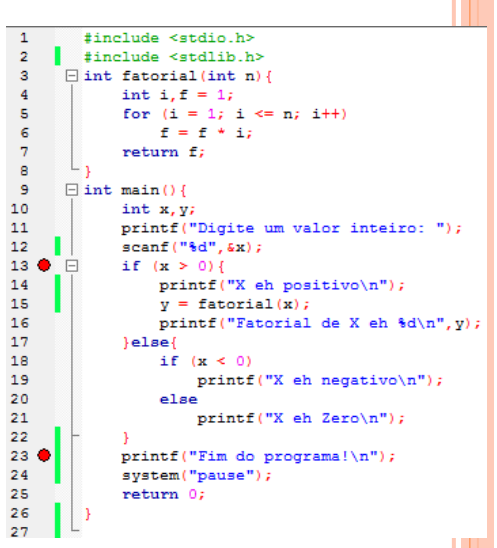

#### UTILIZANDO O DEBUGGER DO CODE:: BLOCKS

- o No nosso exemplo, o usuário deverá digitar, no console, o valor lido pelo comando **scanf()** e depois retornar para a tela do **Code::Blocks** onde o programa se encontra pausado.
	- Note que existe um **triângulo amarelo**  dentro do primeiro **breakpoint**.
	- Esse triângulo indica em que parte do programa a pausa está

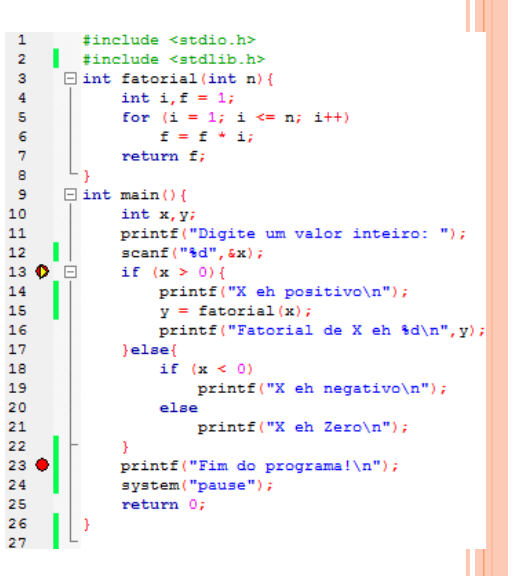

#### UTILIZANDO O DEBUGGER DO CODE::BLOCKS

- Dentro da opção **Debugging windows**, podemos habilitar a opção **Watches**.
	- Essa opção vai abrir uma pequena janela que permite ver o valor atual das

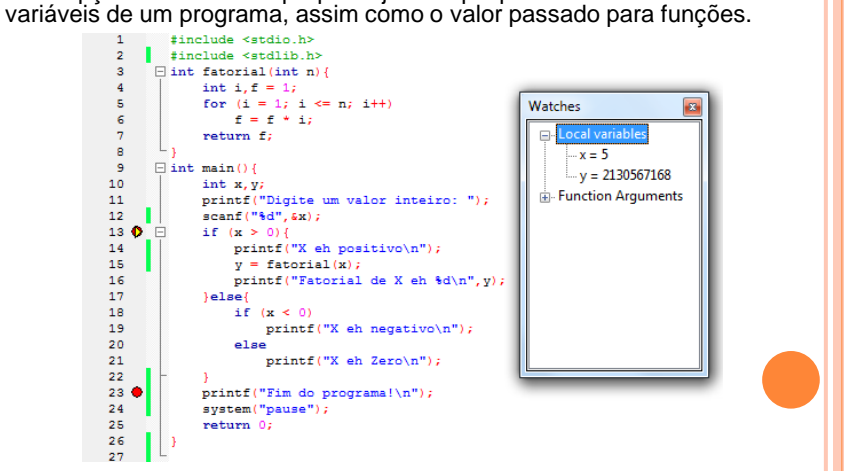

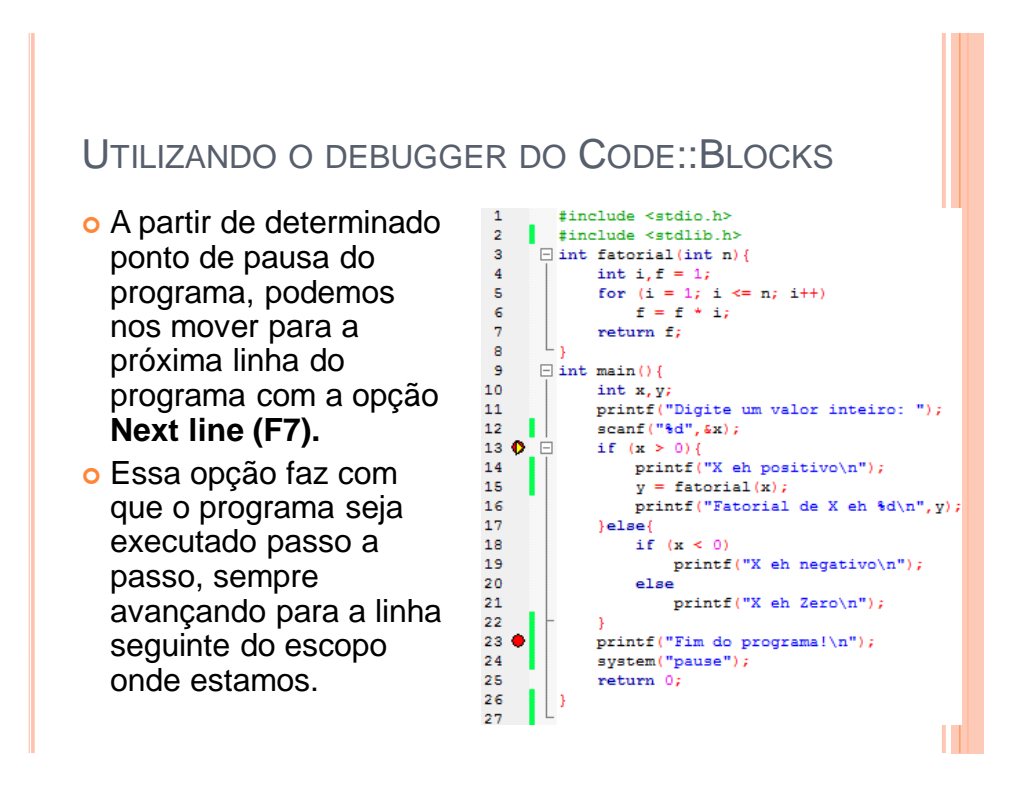

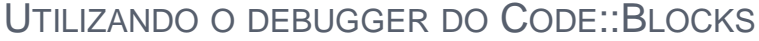

 $\mathbf{1}$ 

 $\overline{2}$ 

 $\overline{\mathbf{3}}$ 

5

 $\overline{7}$ 

-9  $10$ 

 $11$  $12$ 

 $17$ 

19

25

26

 $27$ 

- Se houver uma chamada de função (linha 15) a opção **Next line (F7)** chama a função, mas não permite que a estudemos passo a passo.
- Para entrar dentro do código de uma função, utilizamos a opção **Step into (Shift+F7)** na linha da chamada da função.
- o Nesse caso, o triângulo amarelo que marca onde estamos no código vai para a primeira linha do código da função

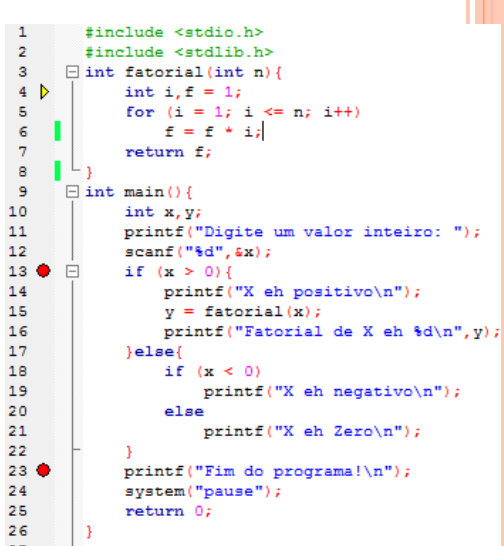

Ш

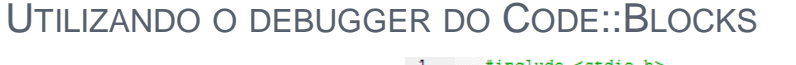

- Uma vez dentro de uma função, podemos percorrê-la passo a passo com a opção **Next line (F7)**.
	- Terminada a função, o **debugger** vai para a linha seguinte ao ponto do código que chamou a função (linha 16).
	- Caso queiramos ignorar o resto da função e voltar para onde estávamos no código que chamou a função, basta clicar na opção **Step out (Shift+Ctrl+F7)**.

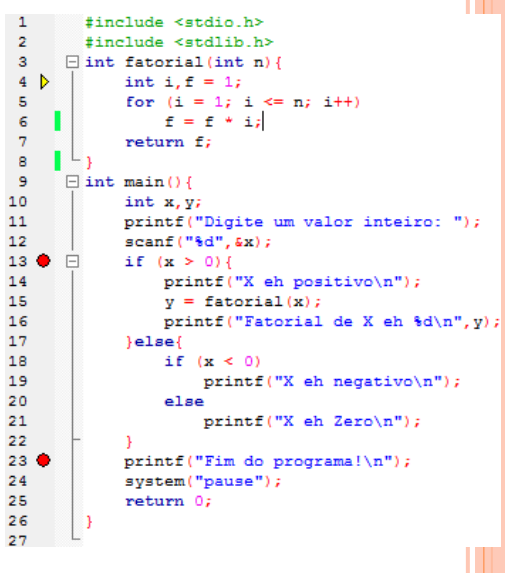

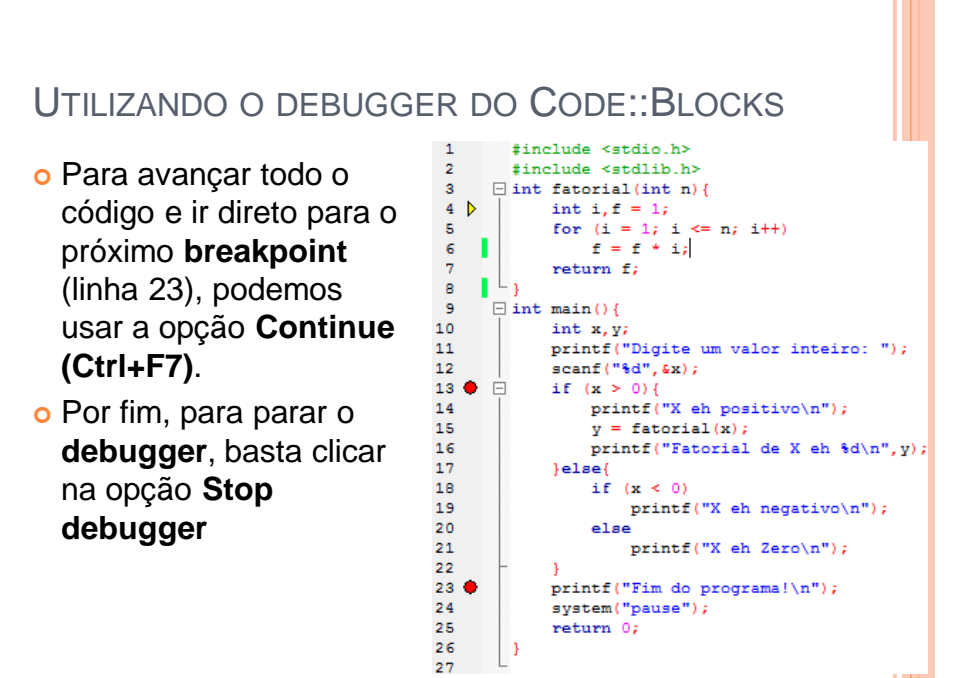

Ш